# MANUAL PARA LA CUMPLIMENTACIÓN DE LA SOLICITUD OPOSICIONES MAESTROS 2024

-PROCESOS DE ESTABILIZACIÓN DEL PROFESORADO-

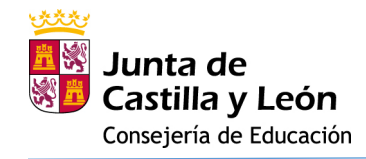

# 1. RESUMEN GENERAL – PASOS A SEGUIR:

- 1) Digitalice en formato PDF toda la documentación acreditativa del proceso (salvo aquella que se incorporará de oficio por la Administración educativa de Castilla y León o los cursos de formación del Registro de Formación de la Consejería de Educación):
	- Requisitos específicos.
	- Experiencia docente previa (en otra Comunidad Autónoma o en "*otros centros*").
	- Formación académica.
	- Formación permanente y perfeccionamiento superado.
- 2) Tenga a mano su identificación digital para acceder con Cl@ve: DNIe o Certificado Digital (Clave Pin 24 horas o Clave permanente **no permiten** acceder al Formulario).
- 3) Incorpore los documentos digitalizados al Repositorio de Documentación Acreditativa (REDOA).
- 4) Rellene el formulario de solicitud, asociando los documentos incorporados a REDOA en los apartados que corresponda para acreditar los requisitos y méritos alegados.
- 5) Realice el pago de las tasas utilizando el modelo 046. Si está exento del pago de la Tasa no tiene que cumplimentar ni presentar el modelo 046.
- 6) Incorpore en el formulario de solicitud el código asociado al modelo 046 e incorpore el documento justificativo de haber realizado el pago.
- **7) Registre electrónicamente la solicitud a través del registro electrónico. Hasta que no realice este paso, la solicitud no será válida.**

Tanto la aplicación REDOA como el formulario de solicitud tienen una duración de sesión limitada (alrededor de 30 minutos). Por ello le recomendamos que tenga preparadas todas las cuestiones necesarias según los pasos indicados anteriormente y que **guarde el formulario de solicitud con cierta frecuencia.**

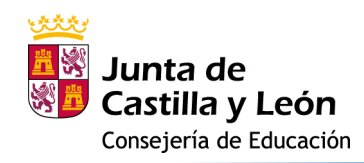

# 2. INCORPORACIÓN DE LOS DOCUMENTOS DIGITALIZADOS AL REPOSITORIO DE DOCUMENTACIÓN ACREDITATIVA (REDOA)

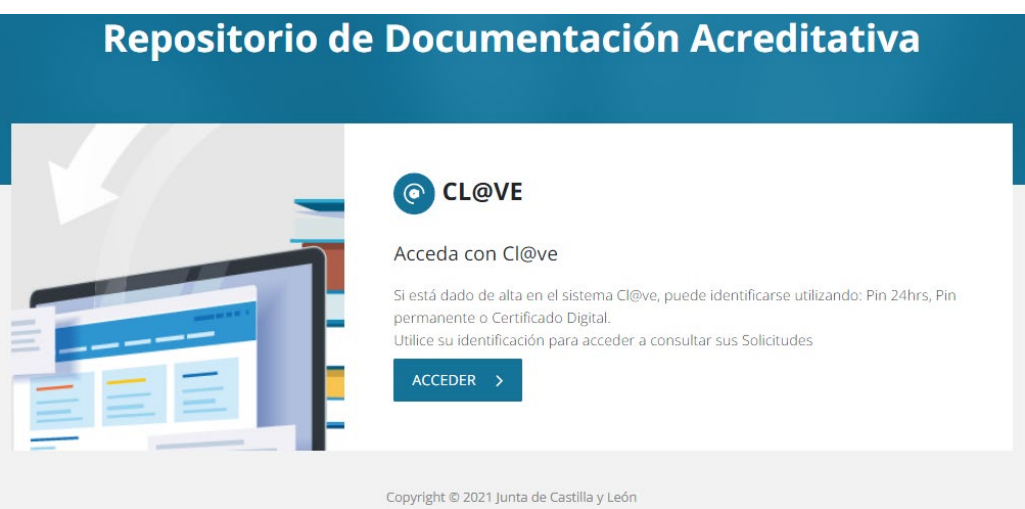

Haga clic en acceder y elija el método de identificación:

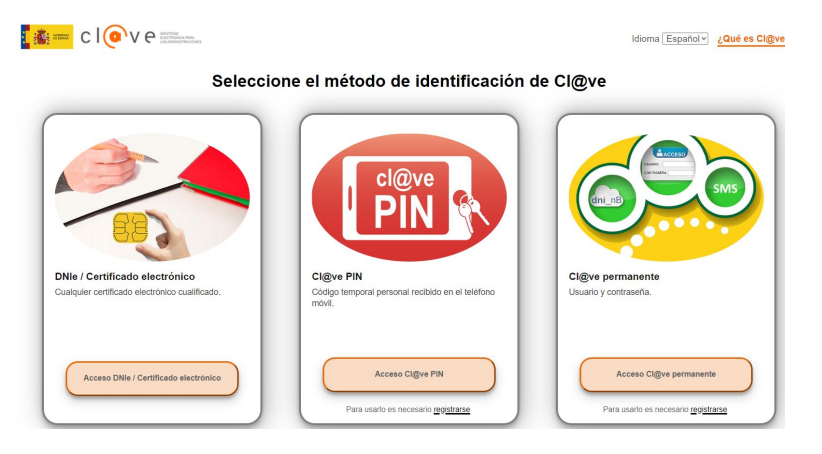

Una vez identificado, aparecerá la pantalla inicial de trabajo de REDOA.

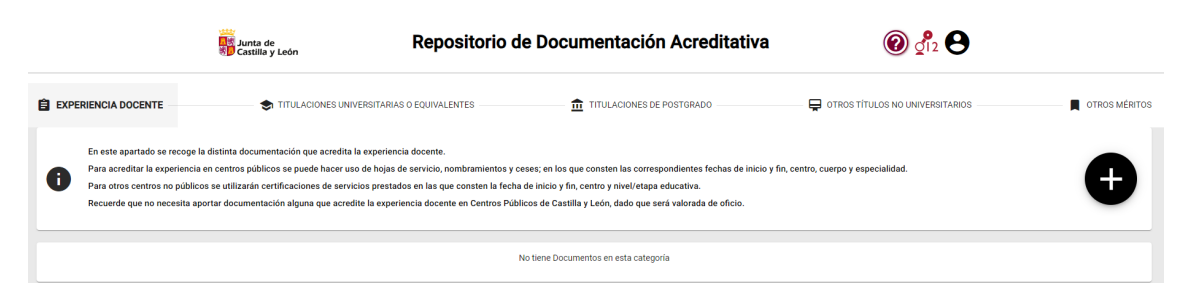

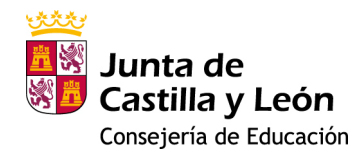

# LEYENDAS:

 $\sqrt{2}$ lnformación de contacto del 012.

Información sobre el usuario (solicitante) y opción de cierre de sesión.

Botón de ayuda de la aplicación, donde podrá tener un breve resumen de uso de la misma.

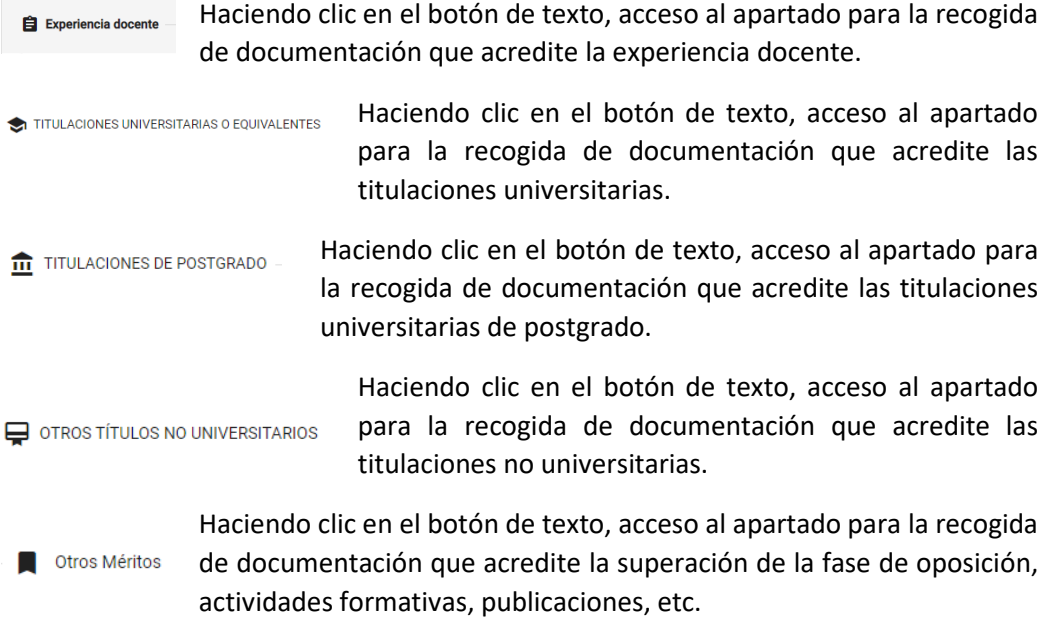

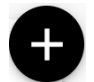

Botón para añadir un nuevo documento en el apartado seleccionado utilizando los botones de texto indicados en los párrafos anteriores.

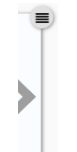

Información sobre el estado del proceso de incorporación de los ficheros a REDOA. Aparecerá una confirmación de que se ha añadido correctamente cuando se haya completado su incorporación. En caso contrario se informará del error.

Seleccione el apartado donde quiera añadir el documento y haga clic en el botón de añadir nuevo documento. Aparecerá un aviso para que no añada documentos repetidos.

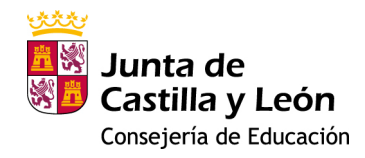

#### Aviso importante

Si el nombre del documento que adjunta en este formulario ya existe en el listado de documentación, no se añadirá, se sobreescribirá el existente con los nuevos valores definidos en este formulario. Si desea continuar v añadir un nuevo documento pulse 'Aceptar'.

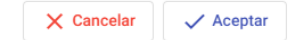

#### **2.1. EXPERIENCIA DOCENTE**

Al hacer clic en añadir un nuevo documento le aparecerá la ventana que se ve a continuación:

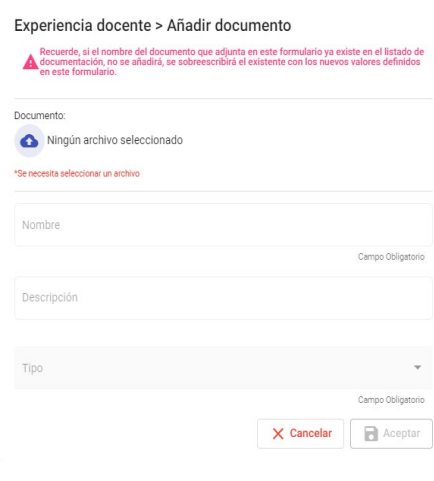

En primer lugar debe añadir un fichero haciendo clic en el botón **.** Esto abrirá una ventana del explorador de archivos de su dispositivo (PC, Tablet, Smartphone…).

Busque y seleccione el fichero que desea añadir, y haga clic en Aceptar. Verá que el fichero aparece incorporado en la ventana.

Por defecto, el nombre que se le asigna en REDOA será el mismo que el del propio fichero. No obstante, puede cambiar dicho nombre editando el campo correspondiente.

Además, usted puede añadir una descripción del fichero (campo no obligatorio).

Por último, debe seleccionar un Tipo de documento. Según el tipo de documento que seleccione, se le solicitará que rellene información adicional relacionada con dicho documento.

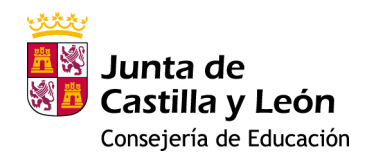

En el caso de la Experiencia docente podrá ver que hay cuatro tipos de documentos:

- Hoja de servicio
- Nombramiento
- Cese
- Certificación de servicios prestados en otros centros

Sólo en los casos en que seleccione como tipo de documento un Nombramiento o un Cese deberá añadir información sobre la fecha, el Cuerpo y la Especialidad por la que fue nombrado o cesado.

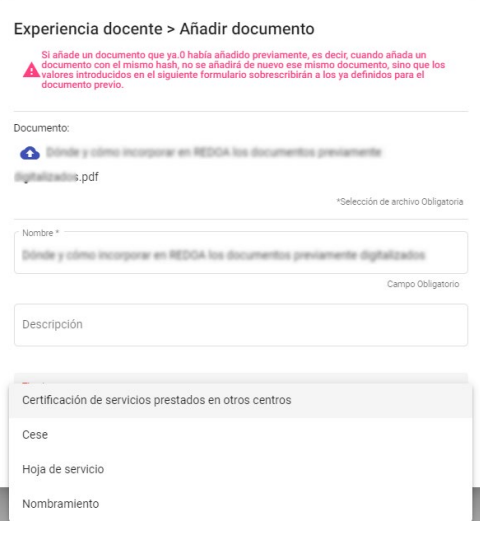

# **2.2. TITULACIONES UNIVERSITARIAS O EQUIVALENTES**

El procedimiento de incorporación de documentos será similar al indicado en el epígrafe anterior. Solamente cambiará el Tipo de documento y los datos que se solicitan asociados a cada tipo.

En este caso los tipos de documentos son:

- Certificación académica
- Certificado de imposibilidad de cálculo de nota media
- Declaración de equivalencia de la nota media de expedientes académicos universitarios realizados en centros extranjeros
- Mención
- Premio extraordinario fin de carrera
- Suplemento Europeo al Título (SET)
- Titulación universitaria
- Título superior de ciencias eclesiásticas
- Título superior de enseñanza de música, danza o arte dramático
- Título superior de enseñanzas artísticas

Será obligatoria la cumplimentación de todos los datos asociados al tipo de documento. Esta información es necesaria para la posterior baremación de los méritos por parte de la Administración educativa.

# **2.3. TITULACIONES DE POSTGRADO**

El procedimiento de incorporación de documentos será similar al indicado en los epígrafes anteriores. Solamente cambiará el Tipo de documento y los datos que se solicitan asociados a cada tipo.

En este caso los tipos de documentos son:

- Doctor
- Estudios avanzados
- Formación pedagógica
- **Máster**
- Premio extraordinario en el doctorado
- Suficiencia investigadora o equivalente

Nuevamente será obligatoria la cumplimentación de todos los datos asociados al tipo de documento.

# **2.4. OTROS TÍTULOS NO UNIVERSITARIOS**

Al igual que en epígrafes anteriores, el procedimiento de incorporación de documentos será similar. Igualmente, sólo cambiará el Tipo de documento y los datos que se solicitan asociados a cada tipo.

Tipos de documentos en este apartado:

- Certificado de Aptitud Conservatorio Elemental (plan 42)
- Certificado de idiomas
- Certificado del Ministerios de Sanidad (Maestros AL)
- Curso completo de Grado Elemental de Música (plan 66)
- Diploma elemental de Música (plan 66)
- Enseñanzas de Grado Elemental de Música (plan 42)
- Otras titulaciones
- Título de Bachillerato
- Título de técnico deportivo superior
- Título de técnico superior de artes plásticas y diseño
- Título profesional de música o danza
- Título de técnico superior de formación profesional

**NOTA:** Todos los certificados de idiomas se incorporarán en este apartado y se indicará en el Tipo de certificado si este se ha obtenido en una EOI o en otra entidad homologada.

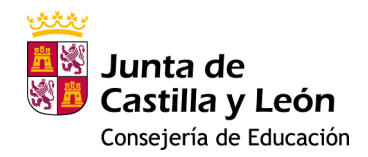

## **2.5. OTROS MÉRITOS**

Finalmente, en REDOA, existe un apartado con el título de "Otros Méritos" que incluye el resto de documentación asociada a una solicitud y que no tiene cabida en los apartados anteriores.

No es necesario aportar la Certificación de calificaciones en fase de oposición en convocatorias de la Consejería de Educación de la Junta de Castilla y León, pues la propia Consejería las incorporará de oficio.

Igualmente, tampoco será necesario aportar documentación que acredite las actividades formativas si éstas están recogidas ya en el Registro de Formación Permanente del Profesorado de Castilla y León. De igual manera, éstas serán valoradas de oficio. El solicitante podrá acceder a la relación de actividades que tiene en dicho

registro a través del enlace que aparece en REDOA: Ver aquí : [...]

No obstante, si desea añadir una actividad formativa superada -porque no conste en el Registro indicado anteriormente-, lo podrá hacer de forma similar a como se ha hecho en los anteriores apartados. Es decir, utilizando el botón de añadir un nuevo documento:

# El procedimiento para adjuntar la documentación será similar al de los apartados anteriores y solamente cambiará el Tipo de documento. En este caso sólo se muestran las siguientes opciones para el tipo de documento:

- Acreditación lingüística
- Actividad formativa
- Certificación de calificaciones en fase de oposición
- Composiciones, conciertos, obras literarias, etc.
- Deportistas de alto nivel o alto rendimiento
- Habilitación especialidad
- Premios en exposiciones, ferias o concursos
- Publicaciones, películas y trabajos de investigación

Cada uno de estos tipos desplegará datos asociados que se corresponderán con cada uno de ellos.

Hay que tener en cuenta que el Tipo de documento de Acreditación lingüística no tiene que ver con las titulaciones o certificaciones que pueda tener en un idioma, sino con el documento, expedido por una Administración Educativa, que acredita que puede impartir clases bilingües en el idioma acreditado.

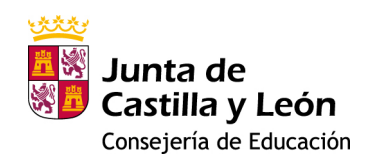

3. SOLICITUD DE PARTICIPACIÓN EN EL PROCEDIMIENTO DE SOLICITUD DE OPOSICIONES, BAREMACIÓN DE INTERINOS Y ACREDITACIONES LINGÜÍSTICAS 2024

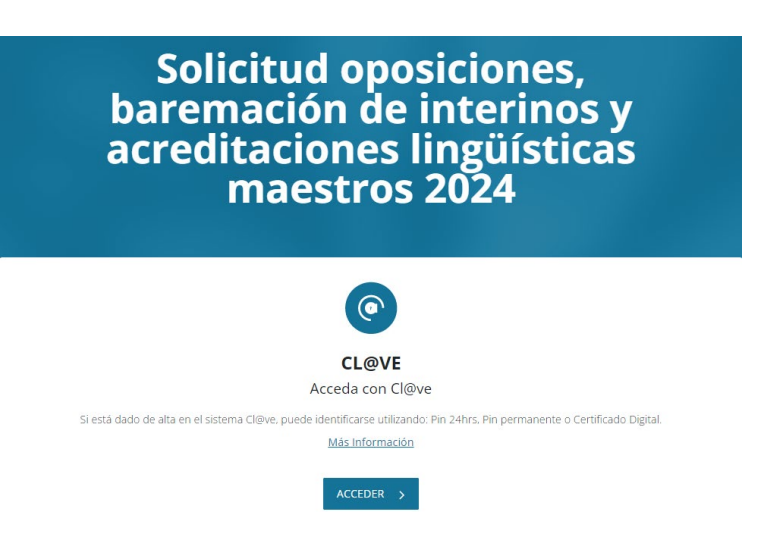

Acceso únicamente con Certificado Digital o con DIN electrónico. **No se permite** el acceso con Pin 24 hrs ni con Pin permanente.

A continuación, se le pedirá la clave de acceso de su certificado electrónico o DNIe y, una vez introducida, se le redireccionará a un escenario con unas características similares al que tenía en REDOA, como puede ver en la siguiente imagen:

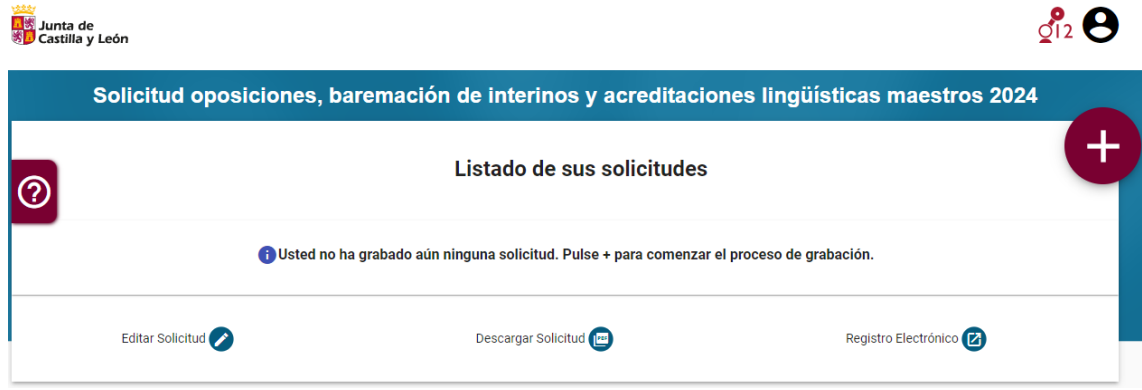

La primera vez que acceda al formulario no aparecerá ninguna solicitud grabada.

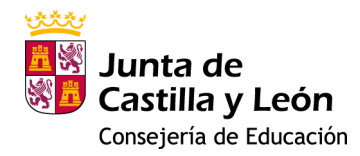

# LEYENDAS:

 $\frac{1}{2}$ lnformación de contacto del 012.

 $\Theta$  Información sobre el usuario (solicitante) y opción de cierre de sesión.

Botón de ayuda de la aplicación, donde podrá tener un breve resumen de uso de la misma.

 $+$ Botón para añadir una nueva solicitud.

Como primer paso debemos añadir una nueva solicitud a través de este último botón de acción. Esto nos llevará a una pantalla con 13 apartados, algunos de los cuales tendremos que ir rellenando en función de la solicitud que se va a generar.

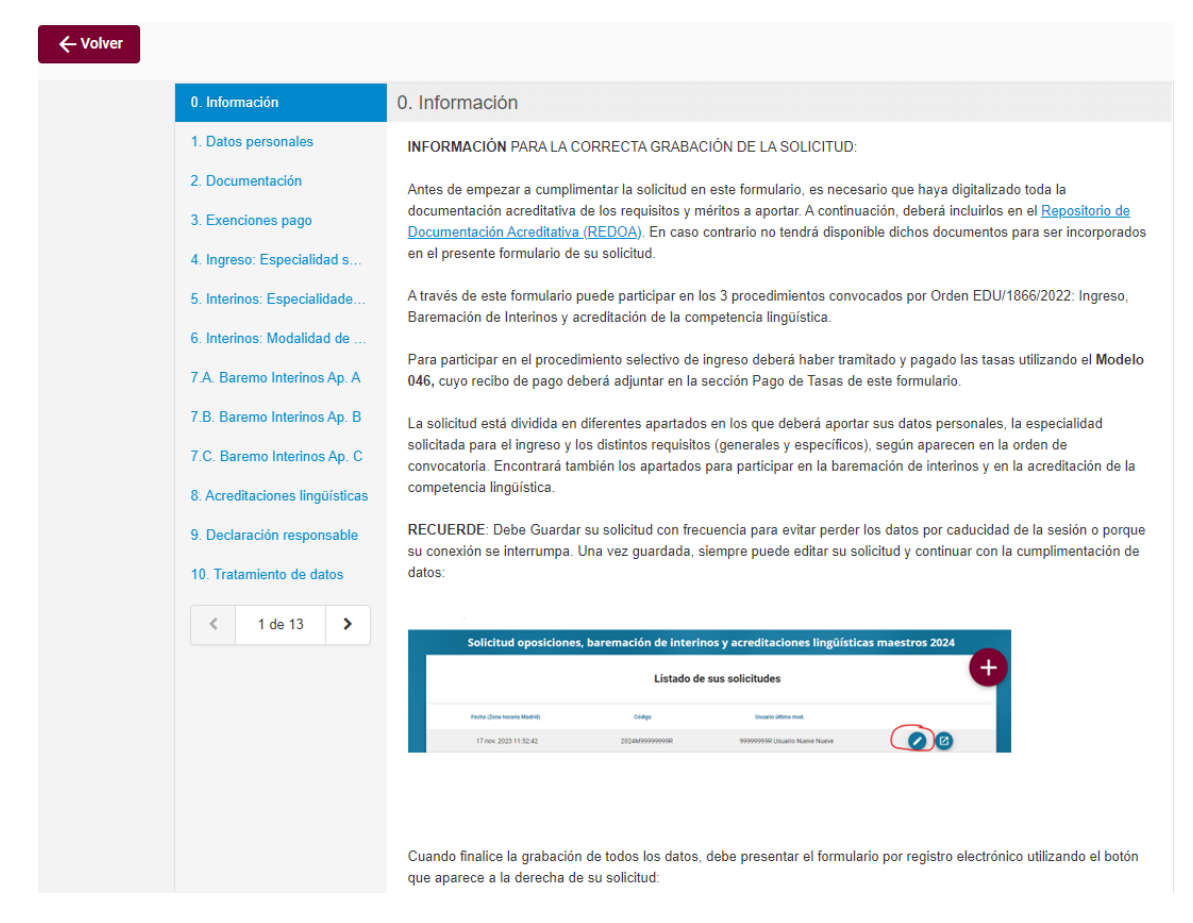

La forma de navegar por el formulario puede ser:

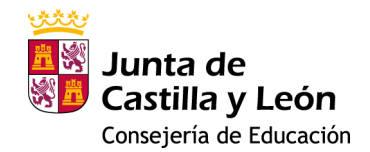

0. Información 1 Datos perso 2. Documentación 3. Exenciones pago 4. Ingreso: Especialidad s

5. Interinos: Especialidade. 6 Interinos: Modalidad de 7.A. Baremo Interinos Ap. A 7.B. Baremo Interinos Ap. B.

7.C. Baremo Interinos Ap. C 8 Acreditaciones lingüísticas 9. Declaración responsable 10. Tratamiento de datos

- Utilizando el menú en la parte izquierda de la pantalla, haciendo clic sobre cada apartado (ver imagen)
- A través de la botonera de navegación que hay debajo de dicho menú: 1 de 13  $\,$
- Utilizando la botonera de navegación que hay en la parte inferior de la > Siguiente ← Previo ventana:

También puede ver en la parte inferior, junto a los botones de navegación, un botón para guardar la solicitud de participación .

Existen varios datos que son obligatorios y que hasta que no sean cumplimentadosimpiden guardar la Solicitud. En caso de intentar guardar sin poder hacerlo se le informará de dicha imposibilidad indicando qué campos debe rellenar obligatoriamente para poder guardar la solicitud.

A continuación se describen cada uno de los apartados de la Solicitud.

# **APARTADO 0. Información**

Este apartado es, como indica su nombre, meramente informativo. Solamente señalar que dentro de este apartado se encuentra un enlace a REDOA y que en el texto se indican las dos posibles formas de incorporar documentos a la solicitud:

• Asociándolos a través de desplegables que le mostrarán documentos que haya incorporado en REDOA y que se correspondan con el apartado que esta rellenando.

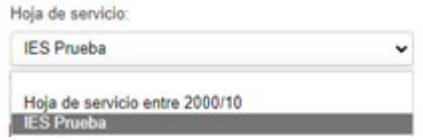

Cuando se asocie un documento, en la parte inferior se mostrarán los datos que ha añadido en REDOA respecto de ese documento, lo que le permitirá comprobar que la asociación es correcta para que, en caso contrario, pueda cambiarlo.

Identificador del documento 1B2219F81ECE9A638AF82586562CF9F8FC8D5A703396ADC259I

Informacion del documento Descarga Titulación universitaria: Ingeniería Especialidad o rama: informática Centro: Universidad de Burgos Fecha de obtención: 2001-06-30 Cielo: Único

• Adjuntándolos directamente a través de una búsqueda de ficheros en nuestro dispositivo.

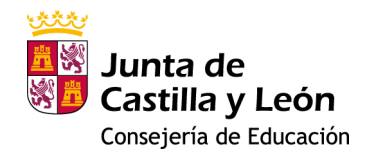

Adjuntar recibo del pago de tasa:

Elegir archivo | No se ha seleccionado ningún archivo

Una vez leído el contenido, puede pasar al siguiente apartado, bien haciendo clic en el mismo en la parte izquierda de la pantalla, o haciendo clic en botón > Siguiente que puede ver en la parte inferior de la pantalla.

# **APARTADO 1. Datos personales**

En este apartado se le pedirá que cumplimente sus datos sobre domicilio, a efectos de notificación, y nacionalidad. Además, si se opone a la consulta de sus datos, se le pedirá también datos de nacimiento. El nombre, apellidos y NIF/NIE estarán pregrabados habiéndose obtenido dichos datos a través del método utilizado para autenticarse en la aplicación (Certificado o DNIe).

En este apartado aparecen algunos de los datos obligatorios, que están señalados en el formulario a través de un asterisco rojo.

En el momento en que sean cumplimentados todos los datos obligatorios podrá GUARDAR el formulario de solicitud.

# **APARTADO 2. Documentación**

Este apartado recoge el resto de documentación necesaria para su participación en este procedimiento, además de poder solicitar adaptaciones para las pruebas.

Para el caso de la consulta en el Registro Central de Delincuentes Sexuales se le solicitará (por cuestiones de interoperabilidad) el nombre de su padre o de su madre.

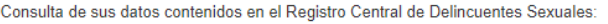

◉ El solicitante presta su CONSENTIMIENTO a la Administración para la consulta de sus datos contenidos en el Registro Central de Delincuentes Sexuales, durante la vigencia de la relación jurídica que el une o pueda unir a dicha Administración. La autorización podrá ser revocada en cualquier momento por el interesado mediante comunicación fehaciente a la Administración

O NO CONSIENTE y aporta Certificación Negativa del Registro Central de Delincuentes Sexuales

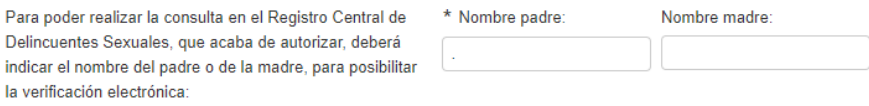

En otro caso, debe tener preparada una copia digitalizada de la Certificación Negativa del Registro Central de Delincuentes Sexuales, pues tiene que añadirlos en este apartado. Se le solicitará, en ese caso, que incorpore estos documentos mediante un enlace para que busque en su dispositivo dichos documentos y los anexe. Elegir archivo

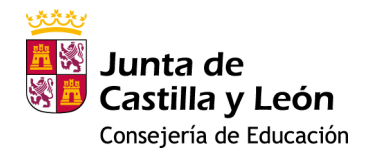

#### **APARTADO 3. Exenciones de pago**

La solicitud contempla tres posibles causas de exención para el pago de la tasa: discapacidad igual o mayor al 33%, familia numerosa y víctima del terrorismo.

En caso de alegar alguna de estas circunstancias y sólo si se opone a la verificación de dichos datos por parte de la Consejería de Educación o que no exista intermediación, se le pedirá que adjunte el documento que lo acredite.

Por ejemplo, en el caso de alegar discapacidad certificada igual o mayor al 33% verá las siguientes opciones:

ALEGO discapacidad certificada igual o mayor del 33%

- □ ME OPONGO a que la Consejería de Educación realice la verificación directa y/o por medios electrónicos de la circunstancia de discapacidad, y Aporto Certificado de Discapacidad
- El certificado de discapacidad NO ha sido expedido en Castilla y León

ALEGO discapacidad certificada igual o mayor del 33%

- □ ME OPONGO a que la Consejería de Educación realice la verificación directa y/o por medios electrónicos de la circunstancia de discapacidad, y Aporto Certificado de Discapacidad
- El certificado de discapacidad NO ha sido expedido en Castilla y León

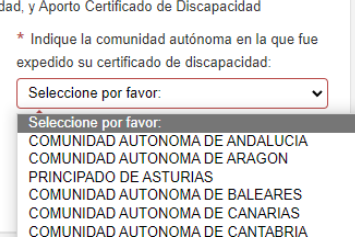

#### En caso contrario debe adjuntar un certificado de discapacidad.

ALEGO discapacidad certificada igual o mayor del 33%

A ME OPONGO a que la Consejería de Educación realice la verificación directa y/o por medios electrónicos de la circunstancia de discapacidad, y Aporto Certificado de Discapacidad

Certificado de discapacidad:

Elegir archivo | No se ha seleccionado ningún archivo

# Si alega familia numerosa y permite la interoperabilidad se le solicitará el código del título de familia numerosa y la fecha de vigencia.

ALEGO condición de familia numerosa

□ ME OPONGO a que la Consejería de Educación realice la verificación directa y/o por medios electrónicos de la circunstancia de familia numerosa, y Aporto título de familia numerosa

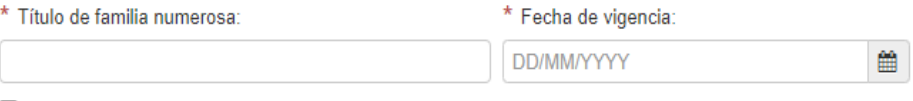

El título de familia numerosa indicado NO ha sido expedido en Castilla y León

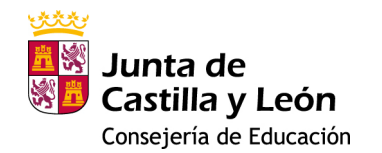

Si el título no fue expedido en Castilla y León, pero hay interoperabilidad con la Comunidad Autónoma donde fue expedido, tampoco deberá aportar ningún documento.

Si la Comunidad de expedición no dispone de interoperabilidad o bien el solicitante se opone a la interoperabilidad, se le solicitará que anexe un documento digitalizado en el que se conste dicha condición.

ALEGO condición de familia numerosa

A ME OPONGO a que la Consejería de Educación realice la verificación directa y/o por medios electrónicos de la circunstancia de familia numerosa, y Aporto título de familia numerosa

Elegir archivo No se ha seleccionado ningún archivo

Por último, si alega condición de víctima del terrorismo, podrá nuevamente elegir entre oponerse a que se haga la verificación por medios electrónicos, en cuyo caso deberá anexar el correspondiente documento acreditativo de dicha situación; o bien, si no se opone, el dato será recabado por interoperabilidad por la propia Consejería de Educación.

ALEGO condición de víctima de terrorismo

O ME OPONGO a que la Consejería de Educación realice la verificación directa y/o por medios electrónicos de la circunstancia de víctima de terrorismo, y Aporto documento que acredita esta circunstancia

ALEGO condición de víctima de terrorismo

ME OPONGO a que la Consejería de Educación realice la verificación directa y/o por medios electrónicos de la circunstancia de víctima de terrorismo, y Aporto documento que acredita esta circunstancia

Elegir archivo | No se ha seleccionado ningún archivo

#### **APARTADO 4. Ingreso: Especialidad solicitada**

En este apartado debe indicar la Especialidad solicitada, así como el turno de participación (libre o turno de discapacidad). El turno de discapacidad sólo será posible si usted ha alegado en el apartado anterior exención de pago por discapacidad igual o mayor al 33%.

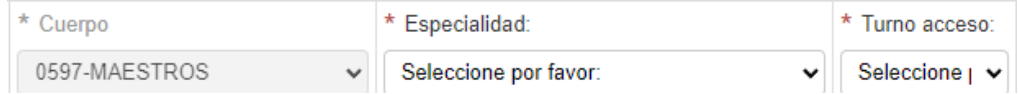

Para participar en el resto del proceso es obligatorio participar en al menos una especialidad de ingreso. Por lo tanto, es obligatorio rellenar al menos una petición de especialidad.

Si no se opone a la consulta de títulos sólo deberá indicar el nombre de su título para poder comprobarlo en el recuadro:

\* Título académico para la especialidad solicitada:

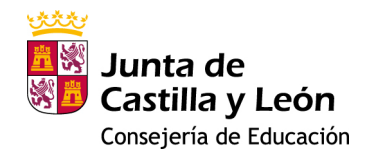

En caso contrario, deberá asociar el título a través del documento correspondiente que tendrá previamente alojado en REDOA.

Titulación que acredita el requisito:

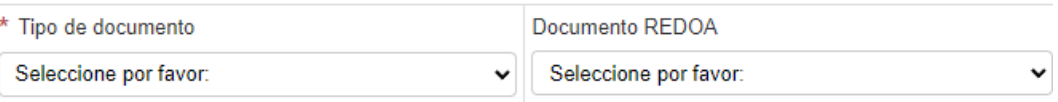

A continuación, deberá indicar el código asociado el modelo 046 de pago y adjuntar un pdf con el comprobante de dicho pago. No obstante, si tiene derecho a alguna exención de pago, no será necesario que cumplimente esta parte.

Puede añadir más opciones de especialidades de ingreso haciendo clic en  $\bullet$ .

Si necesita variar el orden en algún momento o eliminar alguna de las Especialidades

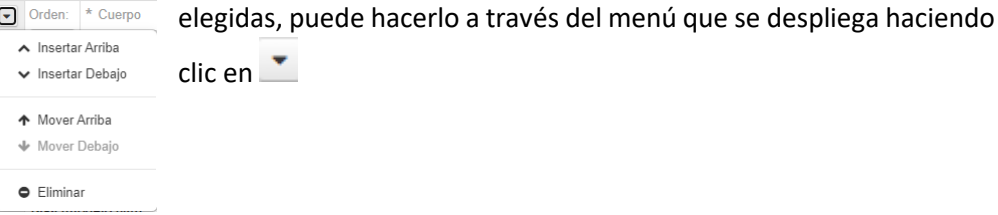

# **APARTADO 5. Interinos: Especialidades solicitadas**

En este apartado el solicitante deberá indicar en qué especialidades desea formar parte de las listas de interinos.

En una primera tabla se cargarán la/s especialidad/es en la/s que participa para ingreso, entendiendo que también quiere estar en la lista de interinos correspondiente. No obstante, podrá renunciar a estar en dicho listado marcando el check correspondiente situado en la parte derecha de la tabla.

En la segunda tabla podrá, además, añadir otras especialidades en las que deseara participar y que no estuvieran en la tabla anterior.

Una vez indicada la especialidad, en ambos casos, deberá rellenar la información correspondiente que le habilita poder estar en la lista de interinos, según se establece en la Orden de convocatoria.

Si usted no se opuso a la consulta de títulos por parte de la Consejería de Educación en el apartado 4, sólo deberá indicar el nombre de dicho título.

En algunos casos, además del título se le podrían pedir uno dos complementos, que serán asociados desde REDOA.

En caso de que la habilitación la tuviera por haber superado la primera prueba de una fase de oposición en la especialidad, no será necesario aportar ningún documento, pues dicha información será añadida de oficio por la Administración.

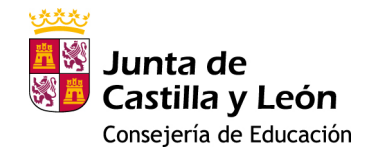

Lo mismo sucede en el caso en que la habilitación sea obtenida por el desempeño de puestos durante al menos dos cursos completos como personal interino de dicha especialidad en la Comunidad Autónoma de Castilla y León.

# **APARTADO 6. Modalidades de baremación**

La posibilidad de elegir entre modalidad de baremación Simplificada u Ordinaria está vinculada a la situación de cada solicitante:

- 1) Si usted **NO** PARTICIPÓ en el proceso de baremación convocado mediante Orden EDU/147/**2022**, de 24 de febrero, deberá utilizar la modalidad de **BAREMACIÓN ORDINARIA** en todos los subapartados **A, C1, C2 y C3**.
- 2) Si usted **SÍ** PARTICIPÓ en dicho proceso de baremación de 2022 y formó parte de las listas de interinos derivadas del mismo:
	- a. Si las especialidades que solicita en la presente convocatoria ya fueron baremadas en 2022, puede optar por baremación Simplificada u Ordinaria, en cualquiera de los subapartados.
	- b. Si entre las especialidades que solicita en la presente convocatoria incluye alguna especialidad que **no** fue baremada en 2022, debe utilizar la **BAREMACIÓN ORDINARIA** en el subapartado **C1** en **TODAS** las especialidades que solicite. En el resto de subapartados puede optar por baremación Simplificada u Ordinaria.

No obstante, los subapartados C-1 a), h), i), k), y C-2 a) y b)se baremarán, en cualquier caso, de forma ordinaria y, por tanto, deberá aportar todos sus méritos de estos subapartados.

# **APARTADO 7.A Baremo Interinos Ap. A**

En este apartado se añadirá la experiencia docente del solicitante. No obstante, si dicha experiencia docente se ha prestado en centros públicos pertenecientes a la Administración educativa de Castilla y León, no será necesario aportar dicha documentación, pues será añadida de oficio por la Administración.

Si no fuera necesario añadir ninguna experiencia docente, para que no haya errores en el formulario por campos obligatorios vacíos, deberá eliminar la tabla correspondiente usando la opción de

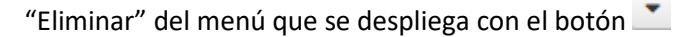

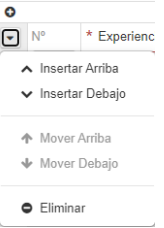

Si se hubiera borrado la tabla por error, puede volver a visualizarla usando el botón que permanece tras el borrado.

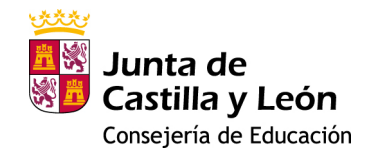

En caso de añadir alguna experiencia docente, deberá rellenar los campos indicados en la tabla, teniendo en cuenta que, cuando seleccione 'Resto de Centros', deberá elegir un Cuerpo y Especialidad que sea equivalente a la Etapa Educativa y Especialidad impartida en centros privados o concertados.

Si el tipo de documento justificativo es una hoja de servicios o una certificación de servicios prestados en otros centros, si este contempla periodos superiores a un año, deberá añadir una fila en la tabla por cada periodo parcial contemplado o curso académico.

Cuando el documento es un nombramiento, se le pedirá a continuación el cese correspondiente. En estos casos no se pedirán fechas, pues estas se habrán rellenado al grabar en REDOA dichos documentos. Compruebe, por tanto, que dichas fechas se grabaron correctamente, pues se utilizarán en la baremación del mérito.

# **APARTADO 7.B Baremo Interinos Ap. B**

Si la Administración dispone del dato, en una tabla se mostrarán las mejores puntuaciones obtenidas para cada especialidad en el apartado B, según constan en los procedimientos de baremación para constitución de listas de aspirantes a ocupar puestos docentes en régimen de interinidad a partir de los procedimientos de ingreso convocados por la Consejería de Educación de Castilla y León en los que ha participado previamente.

Si fuese necesario aporta algún resultado que no apareciera en dicha tabla, se deberá indicar en la solicitud marcando el check correspondiente:

□ Quiero acreditar un resultado que no aparece en la tabla anterior

En ese caso, se añadirá una tabla donde se le solicitará la especialidad y el documento que lo acredita.

Desmarcando el check se eliminaría dicha tabla.

# **APARTADO 7.C Baremo Interinos Ap. C**

Este apartado tiene a su vez dos subapartados, C-1 (Expediente académico) y C-2 (Formación permanente).

Para cada uno de ellos aparecerán a su vez subapartados con tablas para asociar, en su caso, los méritos. En algunas de estas tablas, si el mérito está asociado a una especialidad de participación, se le pedirá que la indique, y luego que asocie el documento que acredite dicho mérito. En caso contrario sólo se le pedirá que asocie el documento acreditativo del mérito.

No obstante, cuando se le pide especialidad, si quisiera asociar el mismo mérito para todas las especialidades en las que participa, puede dejar en blanco la especialidad y el documento será asociado a todas las especialidades de participación. Además, si

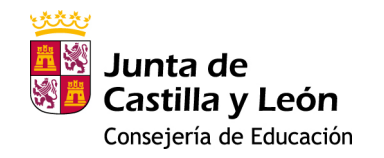

para una especialidad concreta quiere asociar un documento distinto, puede añadir una fila donde indique la especialidad y asocie el documento.

En los subapartados C-1 c) y C-1 d) se piden los títulos de Doctor. Sin embargo, en el apartado c) se le pide asociar a una especialidad de participación. Se le recomienda que si tiene algún título de Doctor lo asocie, sin indicar especialidad, en el apartado c) y nuestros sistemas mostrarán al baremador dicho título para su baremación tanto el apartado c) como en el d).

Para los apartados C-2 a) y C-2 b) no será necesaria la presentación de los documentos justificativos de las actividades de formación que figuren inscritas en el Registro de Formación Permanente del Profesorado de Castilla y León. Dichos méritos serán valorados de oficio por la Administración Educativa

# **APARTADO 8. Acreditaciones lingüísticas**

En este apartado podrá solicitar la acreditación en un idioma, introduciendo el idioma e indicando la titulación o certificado que acredite el nivel de competencia lingüística en lenguas extrajeras.

En caso de que ya tenga acreditado algún idioma anteriormente en la Comunidad Autónoma de Castilla y León se le mostrará en una tabla dichas acreditaciones.

Recuerde que no debe volver a acreditarse en un idioma en el que ya se le haya reconocido la acreditación en Castilla y León anteriormente.

Si usted acreditó un idioma en un nivel y deseara acreditar el mismo idioma en un nivel superior, no podrá hacerlo en la presente convocatoria y deberá esperar a una convocatoria ordinaria de acreditaciones lingüísticas que se convocan en otros periodos del año.

En otros casos, si desea acreditarse un nuevo idioma, deberá indicar el idioma correspondiente y se aportará la documentación, previamente alojada en REDOA como "Certificado de idiomas", asociando la misma en la tabla.

Para añadir más filas o reordenarlas puede seguir los pasos ya indicados en un apartado anterior.

# **APARTADO 9. Declaración responsable**

En este último apartado se incorporan una serie de declaraciones responsables asociadas a la solicitud que usted acepta con la presentación de dicha solicitud.

Si usted está de acuerdo con los términos expresados, debe grabar la solicitud con el botón de **Guardar** 

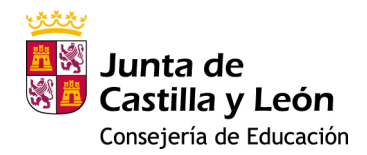

# **APARTADO 10. Tratamiento de datos**

Igualmente, en este apartado, se le informa sobre el tratamiento de datos de carácter personal.

Si usted está de acuerdo con los términos expresados, debe grabar la solicitud con el botón de **Guardar** 

# 4. PAGO DE LAS TASAS UTILIZANDO EL MODELO 046

Sobre este apartado le remitimos a la información que encontrará en el siguiente enlace:

[Acceso al modelo 046 | Tributos | Junta de Castilla y León \(jcyl.es\)](https://tributos.jcyl.es/web/es/modelo-pago-tasas-precios/acceso-modelo.html)

5. INCORPORACIÓN EN EL FORMULARIO DE SOLICITUD DEL CÓDIGO ASOCIADO AL MODELO 046 E INCORPORACIÓN DEL DOCUMENTO JUSTIFICATIVO DE HABER REALIZADO EL PAGO

Una vez realizado el pago de las Tasas vuelva a editar el formulario que ha cumplimentado y seleccione el apartado de "Pago de tasas".

Consigne el número de 13 dígitos que ha obtenido al realizar el pago e incorpore el recibo de dicho pago.

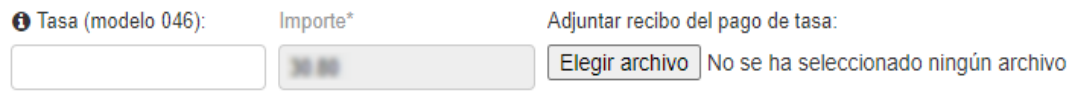

# 6. REGISTRO ELECTRÓNICO DE LA SOLICITUD

# **IMPORTANTE: HASTA QUE NO REALICE ESTE PASO NO HABRÁ CONCLUIDO EL PROCESO DE SOLICITUD.**

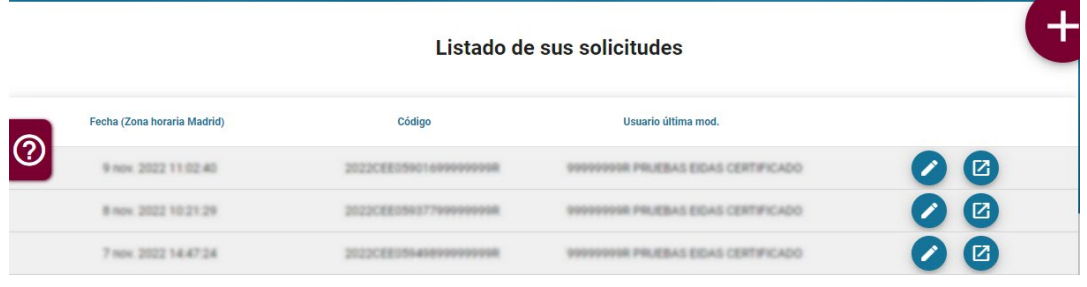

Una vez cumplimentada la solicitud, deberá registrarla usando el botón

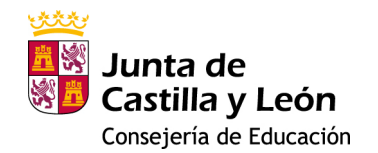

Esto le abrirá una pestaña nueva en Administración Electrónica donde podrá ver los datos del formulario, los datos del solicitante y una vista previa de un fichero en formato pdf con el resumen de toda su solicitud, incluyendo la huella digital de todos los ficheros que se han asociado y que provienen de REDOA. Esta huella digital le permite comprobar que dicha asociación corresponde a los ficheros correctos.

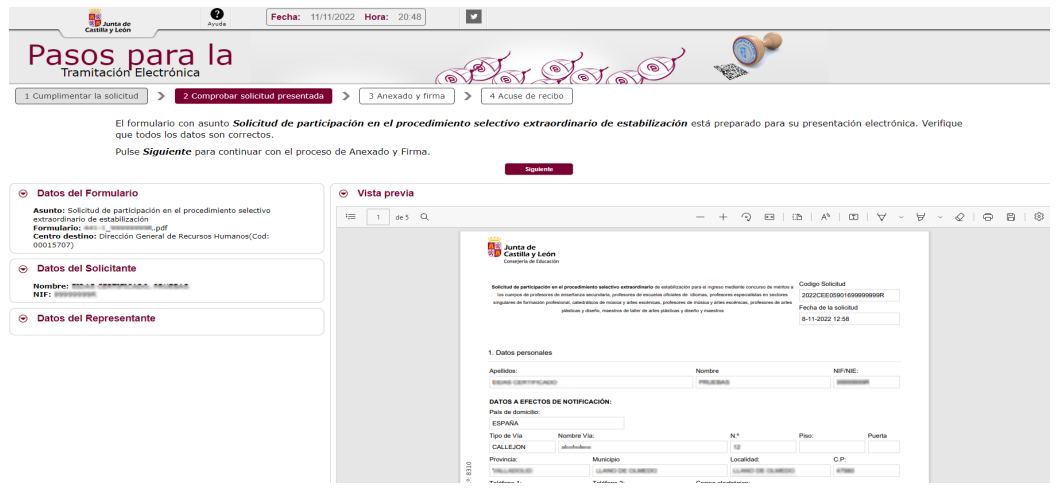

Para los siguientes pasos le remitimos a la documentación de ayuda que puede encontrar en la propia página de tramitación electrónica haciendo clic en Ayuda o, de forma resumida, a continuación:

A partir de este momento debe ir procediendo por los distintos pasos de la tramitación electrónica. Debe hacer clic en el botón **.** Siguiente ...

Ahora debe firmar digitalmente la solicitud. Para ello debe disponer de la aplicación AutoFirma. Puede elegir entre hacerlo con Firman con Clove Firmand, en cuyo caso deberemos indicar el NIF del firmante, o hacerlo con **Firmar con certificado local**, en cuyo caso no le solicitará el NIF.

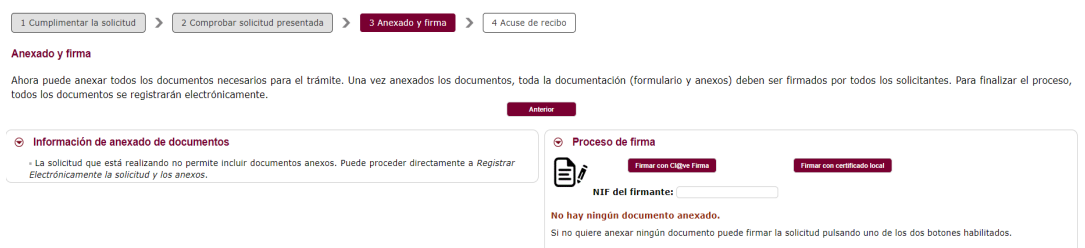

En cualquiera de los dos casos, terminado el proceso de firma, nos indicará si la firma se ha realizado correctamente.

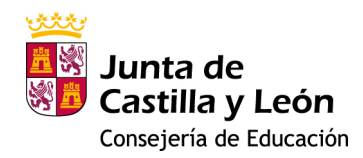

# Anexado y firma Ahora puede anexar todos los documentos necesarios para el trámite. Una vez anexados los documentos, toda la documentación (formulario y anexos) deben ser firmados por todos los solicitantes. Para finalizar el proceso,<br>tod

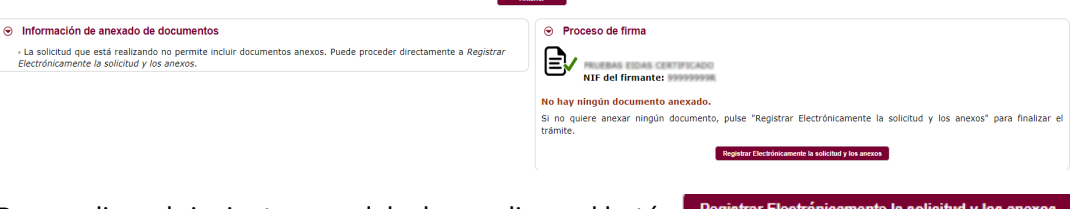

Para realizar el siguiente paso debe hacer clic en el botón Registrar Electrónicamente la solicitud y los anexos puesto que para esta solicitud no se le permite anexar ningún documento más en esta fase.

Al hacer clic le avisará con una ventana emergente que se va a proceder a registrar la solicitud.

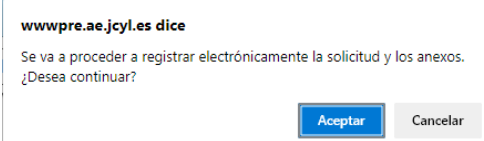

Si acepta este último paso, se procederá a la custodia documental y a la generación de un archivo de resumen de presentación de documentos y al recibo de presentación de documentos. Este último es el mismo que se generó al inicio de la presentación en Registro Electrónico, pero ahora ya autenticado:

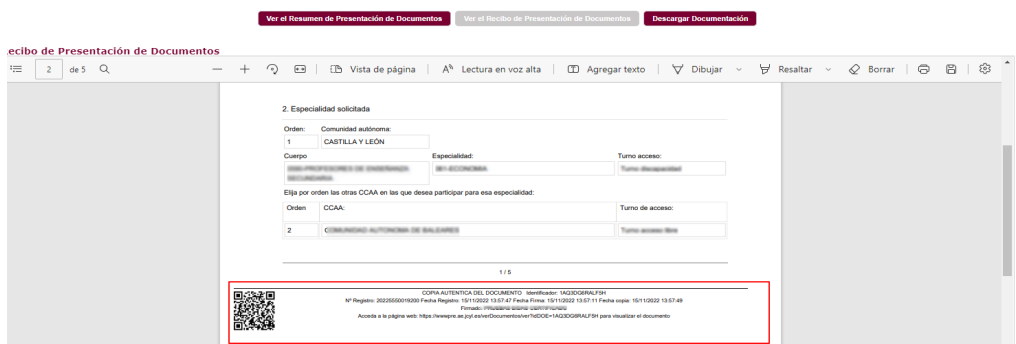

También podrá descargar toda la documentación utilizando la opción de "Descargar Documentación".

Para com probar que su solicitud ha sido registrada correctam ente, puede con sultar la Ventanilla Electrónica del Ciudadano. Allí debe aparecer su solicitud junto con el correspondiente acuse de recibo, en form ato PDF.